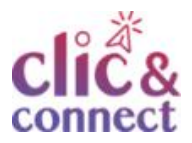

# **Comment mettre à jour Windows 10 ?**

## *Dernière modification : 05 avril 2022*

### **Tags**

**#numérique #miseajour #update # windows10 #sécurité**

### **Résumé**

Les mises à jour permettent à votre ordinateur de bénéficier de toutes les dernières améliorations et fonctionnalités du système, mais aussi d'en renforcer la sécurité. Windows 10 est prévu pour recevoir automatiquement les nouvelles mises à jour. Ce tutoriel vous permet de comprendre et savoir où vous en êtes.

Les faire régulièrement est donc vivement conseillé. Nous vous proposons un tutoriel pas à pas pour les réaliser plus facilement.

### **Difficulté**

#### Débutant

### **Prérequis**

- Ordinateur sous Windows 10
- Une connexion Internet

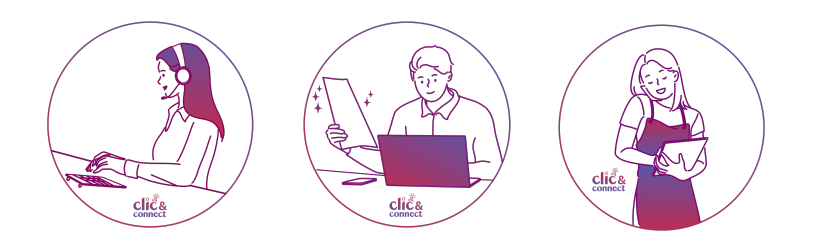

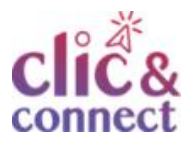

## **Etape 1**

#### **Recherche des mises à jour**

Dans la partie recherche de votre barre de navigation, tapez "**mise à jour**" ou "**update**".

#### Sélectionnez **Paramètres de Windows Update**

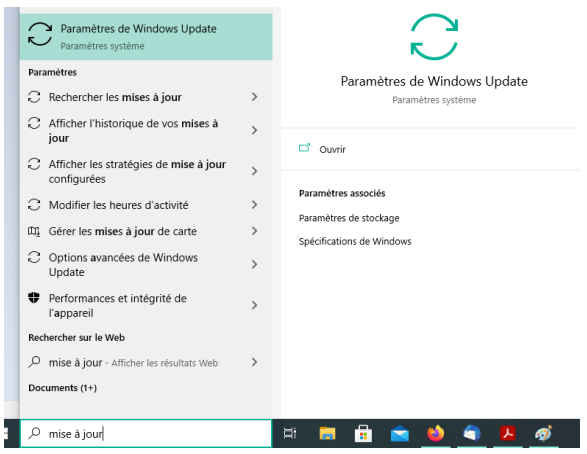

Vous pouvez aussi accéder aux **Paramètres de Windows Update** par le Menu **Démarrer > Paramètres**

Il peut y avoir trois états :

- 1. Vous êtes à jour (et on peut faire une recherche manuelle pour s'en assurer)
- 2. Mise à jour disponible (mise à jour non téléchargée)
- 3. Redémarrage nécessaire (mise à jour téléchargée mais non installée)

Dans chaque état, n'hésitez pas à cliquer sur **rechercher les mises à jour**. Laissez le temps à Windows de faire les vérifications nécessaires.

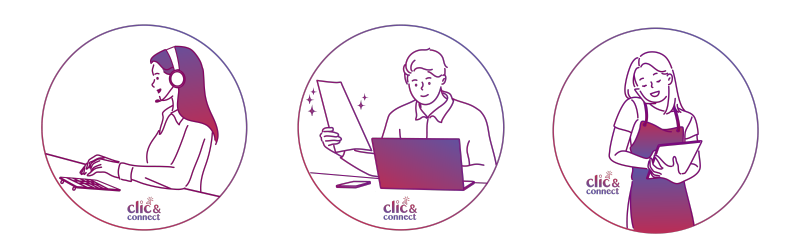

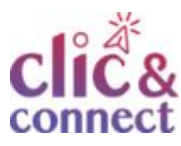

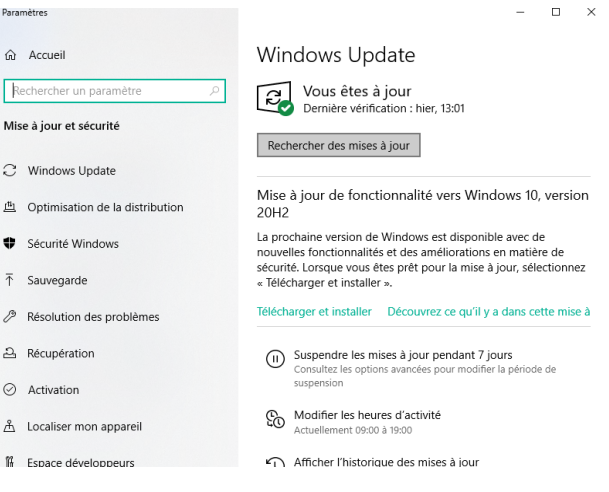

## **Etape 2**

#### **Faire une mise en jour**

Si une mise à jour est disponible, un message s'affiche sur le panneau de configuration.

Dans ce cas, **cliquez** sur **télécharger**.

#### Windows Update

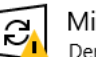

Télécharger

Mises à jour disponibles Dernière vérification : aujourd'hui, 18:18

Mise à jour intelligente de la sécurité pour Microsoft Defender Antivirus - KB2267602 (version 1.329.1055.0) Statut : Téléchargement en attente

L'économiseur de batterie est activé. Nous avons donc suspendu les téléchargements. Nous les reprendrons lorsque l'économiseu de batterie sera désactivé. Vous pouvez également cliquer sur le bouton « Télécharger » pour effectuer cette opération maintenant

Attention, il est possible que des mises à jour s'affichent et disparaissent au moment où vous souhaitez les télécharger. Cela est normal, sous Windows, dans le paramétrage de base, elles sont automatiques, sans demande d'autorisation. Pour vérifier si elles se sont bien réalisées, **cliquez** sur **Afficher l'historique des mises à jour**.

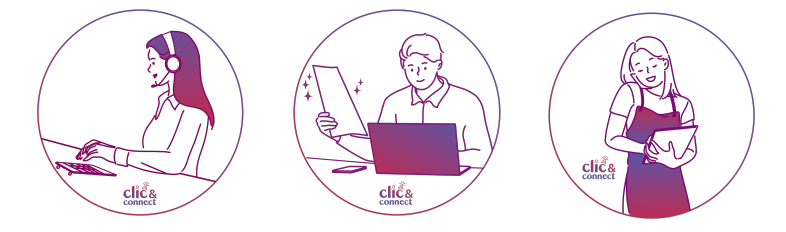

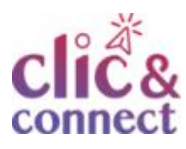

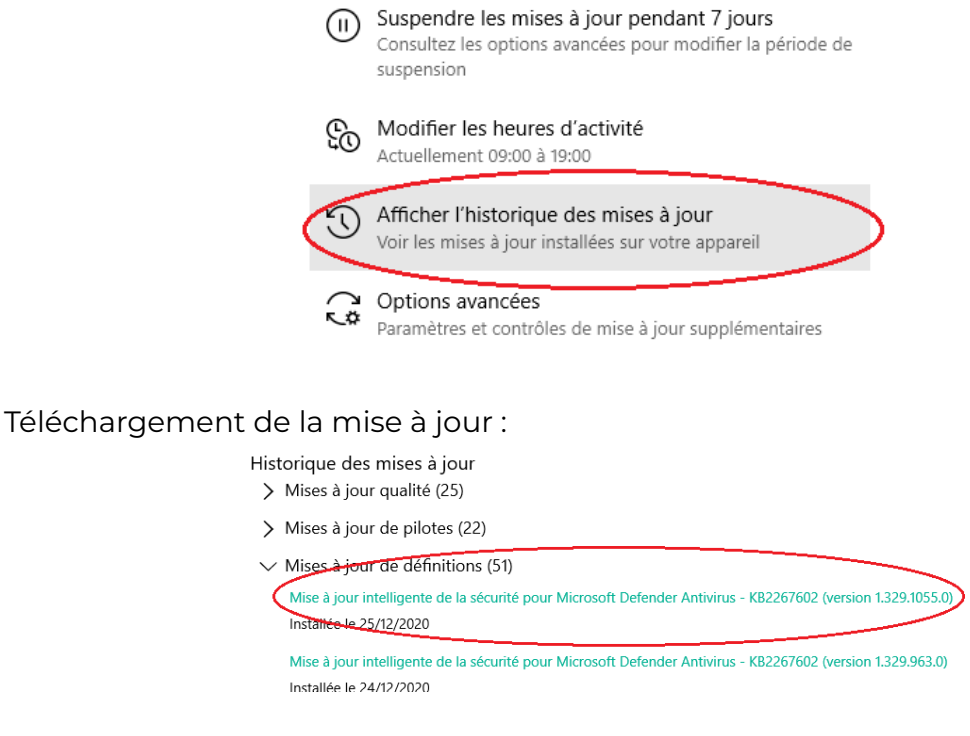

## **Etape 3**

#### **Faire une mise à jour de fonctionnalité**

Ces mises à jour ne sont pas forcément automatiques car elles proposent des modifications ou ajouts dans votre système d'exploitation.

Dans l'exemple suivant, vous pouvez voir l'option **Découvrez ce qu'il y a dans cette mise à jour**. Dans le cas d'une mise à jour de fonctionnalité vous pouvez cliquer sur cette option pour en savoir plus.

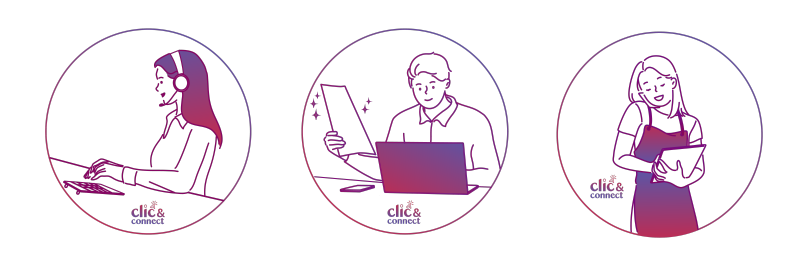

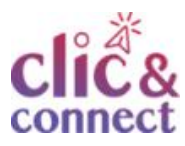

#### Windows Update

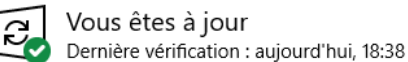

Rechercher des mises à jour

Mise à jour de fonctionnalité vers Windows 10, version 20H2

La prochaine version de Windows est disponible avec de nouvelles fonctionnalités et des améliorations en matière de sécurité. Lorsque vous êtes prêt pour la mise à jour, sélectionnez « Télécharger et installer ».

Télécharger et installer (Découvrez ce qu'il y a dans cette mise à

Pour lancer l'installation de ces mises à jour, cliquez sur **Télécharger et installer**.

#### Windows Update

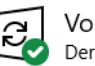

Vous êtes à jour Dernière vérification : aujourd'hui, 18:38

Rechercher des mises à jour

Mise à jour de fonctionnalité vers Windows 10, version 20H2

La prochaine version de Windows est disponible avec de nouvelles fonctionnalités et des améliorations en matière de sécurité. Lorsque vous êtes prêt pour la mise à jour, sélectionnez « Télécharger et installer ».

Télécharger et installer Découvrez ce qu'il y a dans cette mise à

Laissez la mise à jour s'installer automatiquement.

Windows Update

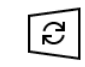

Mises à jour disponibles Dernière vérification : aujourd'hui, 19:02

Mise à jour de fonctionnalité vers Windows 10, version 20H2 Statut : Préparation - 77%

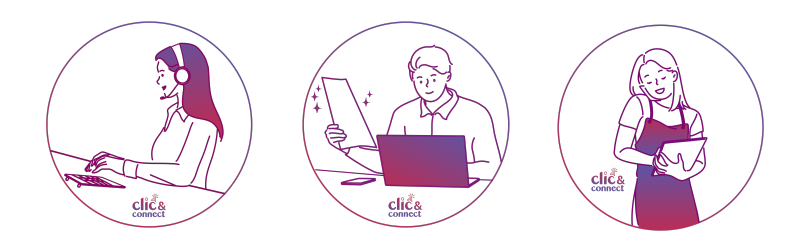

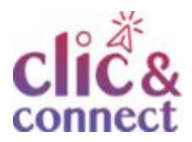

## **Etape finale**

#### **Finaliser la mise à jour**

Une fois la mise à jour téléchargée et installée, dans le menu démarrer, cliquez sur le bouton Mettre à jour et arrêter ou **Mettre à jour et redémarrer**.

Un point de couleur s'affiche à côté des icônes concernées.

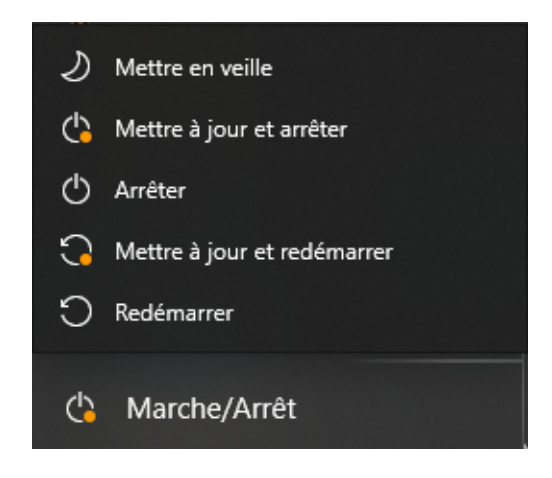

Au redémarrage de votre ordinateur, un écran bleu avec l'état d'avancement de la mise à jour en cours apparaît, laissez-là se terminer.

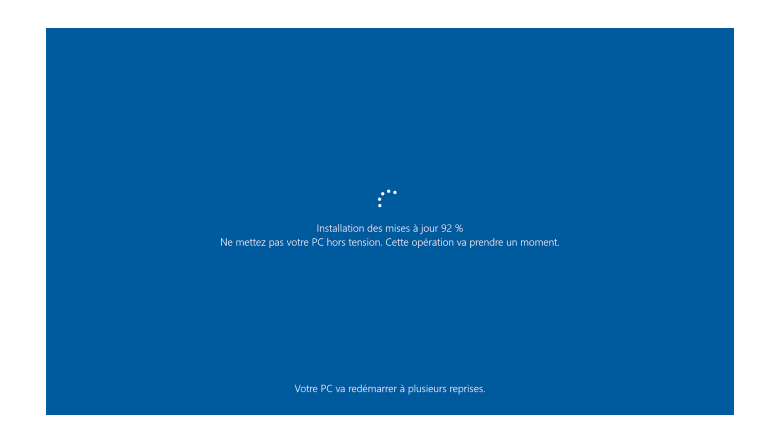

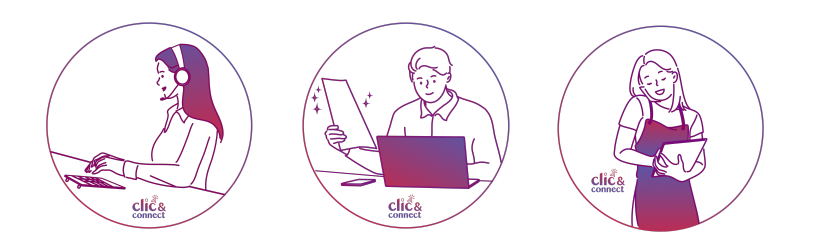

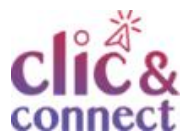

## **Pour aller plus loin...**

Mettre à jour [Windows](https://support.microsoft.com/fr-fr/windows/mettre-%C3%A0-jour-windows-10-3c5ae7fc-9fb6-9af1-1984-b5e0412c556a) 10 - Microsoft

[Comment](https://www.clubic.com/tutoriels/article-843163-1-comment-windows-10-simplement.html) mettre à jour Windows 10 - Clubic

## **Licence**

*Ce tutoriel est mis à disposition sous les termes de la Licence Ouverte 2.0 (ou cc by SA). Ce tutoriel a été produit dans le cadre du projet Clic&Connect. L'objectif est d'accompagner les petites structures économiques dans leurs besoins d'acquisition d'outils numériques et de leur permettre d'accéder aux dispositifs publics mis en place visant à maintenir, développer et pérenniser l'activité des TPE.*

*Tous les éléments reproduits dans les captures d'écran sont la propriété des sites desquels ils sont tirés.*

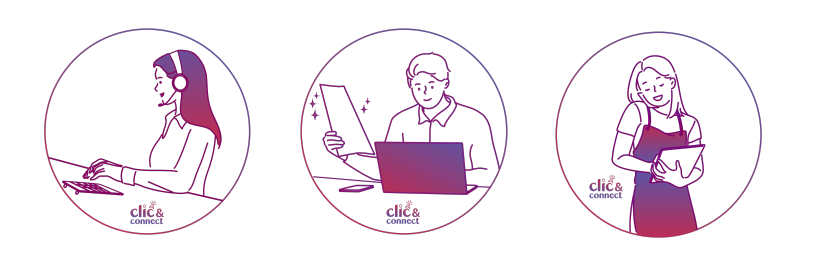